## Expert ScreenSaver Help

Use the scroll bars to see more help topics. This version of the ScreenSaver supports sound files that may be attached to any ScreenSaver image. To learn how to use Help, press F1.

#### **Main Procedures**

#### **How To...**

- Use The Expert ScreenSaver Main Window Þ.
- ь **Setup The ScreenSaver**
- **Setup The Wallpaper** ь
- **Use The Album Viewer**
- Þ. Create Scrolling Messages
- $\mathbb{R}$ Use The Un-Install Program
- Using And Changing Cursors Þ

#### **Image Collection Procedures**

**How To...**

- $\mathbb{P}$ Use Your Own Images
- $\mathbb{P}$ Create a New Image Collections
- Add Images to a Collection
- Þ. Use Drag and Drop To Add Images
- $\mathbb{R}$ Use Drag and Drop To Arrange A Collection
- Adding Sound To A ScreenSaver Image Þ
- Adding New Images To an Image Collection  $\mathbb{R}$
- Delete An Image Collection(s) Þ
- $\mathbbmss{P}$ Tips on Using Wallpaper

#### **About...**

- Þ The Photographs
- **Expert ScreenSaver**

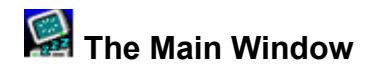

The ScreenSaver Main Window contains the basic controls you need to use the ScreenSaver and Wallpaper functions.

#### **Main Window ScreenSaver Controls**

**ScreenSaver Preview Window:** shows an image from the currently selected ScreenSaver Image collection.

*Tip: Double-click on this window to edit your Image Collections in the Album Viewer.*

To access the ScreenSaver Controls, click on the **Settings Button**.

**On/Off:** turns the ScreenSaver feature On or Off.

**Image Collection Combo Box:** Choose the Image Collection drop down combo box to choose a collection from the list of available ScreenSaver Collections. Highlight your selection and the first Image in the set will appear in the ScreenSaver Preview window.

#### **Main Window Wallpaper Controls**

**Wallpaper Preview Window:** shows an image from the currently selected Wallpaper Image collection.

*Tip: Double-click on this window to edit your Image Collections in the Album Viewer.*

To access the Wallpaper Controls click on the **Settings Button**.

**On/Off:** turns the Wallpaper On or Off.

**Image Collection Select:** Choose the Image Collection drop down combo box to choose a collection from the list of available Wallpaper Collections. Highlight your selection and the first Image in the set will appear in the Wallpaper Preview window.

#### **Main Window Controls**

**OK Button:** accepts your changes and returns you to Windows. The Expert ScreenSaver icon will appear minimized on your Taskbar.

**Quit Button:** turns off all ScreenSaver and Wallpaper functions and removes Expert ScreenSaver from memory until you re-start the program (or Windows if Expert ScreenSaver is in your startup program group).

**Settings Button:** This displays the ScreenSaver and Wallpaper Properties Dialog Box. This allows you to completely configure your screen saver and wallpaper options.

**Help Button:** Launches this Help File.

### **ScreenSaver Settings**

The controls in this dialog box allow you to customize the settings for the ScreenSaver.

#### **Time Options:**

**Save Screen:** sets the time you wish the ScreenSaver to activate after the computer becomes idle. You can enter a range from 1 to 60 minutes.

**Change Image:** sets how often to display a new ScreenSaver image. You can enter a range from 1 to 99 minutes.

#### **Other Options:**

**Hotspot in Upper Left Hand Screen Corner:** when selected, allows you to start the ScreenSaver instantly when you move the mouse pointer to the upper left corner of the screen.

**Random Playback of Images:** when selected, tells the ScreenSaver to display images in a random order (like the "shuffle-play" feature in CD players).

**Stretch Image To Fit Screen:** select this option to enlarge images to cover the whole screen on displays with resolutions higher than 640 x 480 pixels.

**Setting Your Password:** To set the password for your ScreenSaver follow these steps:

- 1. Minimize any programs running full screen.
- 2. Click the right mouse button on the Windows Desktop.
- 3. The pop up context menu will be displayed.
- 4. Choose Properties from the menu.
- 5. The dialog box for the Display Properties will be displayed.
- 6. Click on the Screen Saver Tab.
- 7. From the Screen Saver drop down list choose Expert ScreenSaver.
- 8. Click on the Password check box.
- 9. The Change... button will become active.
- 10. Click on the change button and enter your password.
- *Note:* when Password Protect is on, you will be prompted to type in the current password to be able to return to Windows and to your application when the ScreenSaver becomes activated.

**Collection Options:** Create, Modify, or Delete Image Collections with these buttons.

See: Creating New Image Collections Editing Image Collections Deleting Image Collections

### **Wallpaper Settings**

The controls in this dialog box allow you to customize the settings for the Wallpaper function.

#### **Wallpaper Changer**

**Change Wallpaper Every:** sets how often the Wallpaper image changes. The range is 1 to 99 minutes.

**Keep Current Wallpaper Image:** when selected, disables the Wallpaper Changer and keeps the currently selected image as the only Wallpaper.

*Tip: when you are in the Album Viewer, the thumbnail that is currently highlighted when you exit is automatically selected as the current wallpaper. To set the image you want, simply go into the Album Viewer, highlight your choice, then click on the OK button.*

**Random Image Playback:** when the Wallpaper Changer is active, this option selects images from the current Image Collection at random for use as Wallpaper.

#### **Display Options:**

**Center and Tile Wallpaper:** when using small Images for your Wallpaper, this feature lets you either center the images or tile them on your desktop. Tiling will cover the screen with copies of your Image and works best when you wish to create a textured pattern or motif.

**Stretch Image To Fit Screen:** select this option to enlarge images to cover the whole screen on displays with resolutions higher than 640 x 480 pixels. This feature will be disabled if you have the Tile option selected.

#### **Picture Collections:**

Create, Modify, or Delete Image Collections with these buttons.

See: Creating New Picture Collections Editing Picture Collections Deleting Picture Image Collections

# **Creating New Image Collections**

You can create, modify, and remove Image Collections, and store them in any directory on you hard drive. Each individual Image Collection may contain up to 16 images.

You can create a new Image Collection from the ScreenSaver Settings or the Wallpaper Settings dialog boxes by clicking on the button labeled **Create a New Collection**. This will bring up a dialog box where you can name your new collection.

#### **To create a new collection follow these steps:**

- 1. Enter a Descriptive Title: enter a short descriptive title (40 characters or less) for your collection. This name will identify your collection in all the selection menus.
- 2. Click on OK to accept, or Cancel to exit.

See: Using Your Own Images

### **The Album Viewer**

The Album Viewer Window allows you to create and view up to 16 Images in each Collection. You can Add, Delete, and Preview the Images that will be part of your collection. The thumbnail that was highlighted when you clicked on OK automatically becomes the current ScreenSaver or Wallpaper Image and will be displayed in the Main Window.

#### **The Album Viewer has the following Controls:**

**The Collection Combo Box:** Click on the down arrow to select the Image Collection you wish to view. Thumbnails of the Images in the collection are displayed in the Album.

**The Add Image Button:** Click on this button to add a new Image to the collection. This will bring up the 'Add Image' dialog box from which you can select and browse the files on your hard drive.

*Tip: You can also double-click on the thumbnail to bring up the 'Add Image' dialog box.*

#### See: Adding New Images

**Del. Image Button:** This button will remove the highlighted image from the collection. Note: the image will only be 'deleted' from the collection, not from the hard drive!

**The Preview Button:** Displays a full-size preview of the image you have highlighted. VCR-type buttons allow you to see the next or previous images, or to go to the beginning or end of a collection. The Image's caption will be displayed next to the buttons.

*Tip: Images smaller than your screen size (such as wallpaper Images) will appear centered on the screen.*

**The Caption Box:** Any text associated with the selected image is shown here.

#### **The Add Sound Button:** *(Screen Saver Album Only)*

Expert ScreenSaver allows you to associate a sound file with each ScreenSaver image. When the ScreenSaver starts, the sound file associated with that image will play.

#### **To add sound to a ScreenSaver image, follow these steps:**

- 1. From the Main Window double-click on the ScreenSaver preview image.
- 2. This will display the ScreenSaver Album Viewer.
- 3. Click on the Add Sound button.
- 4. The listbox contains all of the sound files provided with Expert ScreenSaver. If there is a specific file you want to use then click on the Browse button. When you find the correct file, select it and click on OK. Your custom sound file will now be listed along with the default sounds.
- 5. Now choose the sound from the listbox and click on the OK button.

# **Deleting Image Collections**

When you delete an Image Collection, you are only erasing the file Expert ScreenSaver uses to keep track of the Images in a collection (the .ESS file) and not the actual Images themselves. Once you have deleted an Image Collection, it will no longer be available as a selection in any of the Selector boxes.

#### **Delete an Collection Button:**

Clicking on this button will bring up a dialog box containing a list of all available Image Collections. Highlight the collection you wish to remove and click on the OK button. You will be asked to verify your command.

# **Creating Scrolling Messages**

This fun feature allows you to type in a message that scrolls from right to left across your screen when the ScreenSaver becomes activated. You must have the 'Display Message' box checked in the **ScreenSaver Main Window** for the text to be shown.

#### **To enter a scrolling message, follow these steps:**

- 1. Enter your message in the edit field provided. You can type up to 53 characters in this field. A preview of your text will appear scrolling across the preview window.
- 2. Choose A Position: You may either have the text scroll centered on your screen, or scroll it randomly anywhere on the screen.
- 3. Adjust Scrolling Speed: Slide the control to the left to slow down the rate of scroll, or to the right to speed up the scroll rate.
- 4. The Choose Font Button: You may use any font installed in Windows for your Scrolling Message. Clicking on this button will open the Choose Font dialog box. You may select the style, size, and color of your text from this dialog box.

## **Using Your Own Images**

Expert ScreenSaver can display any Windows bitmaped image saved in the BMP file format, and in 256 colors (8-bit). Many popular paint and graphics programs, including the Windows Paintbrush application can convert files of different formats such as PCX, GIF, TIF, etc. to 256 color BMP files.

**Image Size:** for screen saver Images, the ideal size of your Images should match that of the screen size and mode in which you are running Windows. For example, if you are running in 640 by 480 mode, then your Images should be 640 by 480 pixels for best results. Images smaller than the screen size will be displayed with a black border around them and centered on the screen. Using the Stretch Image to Fit Screen option will enlarge Images, but the quality will decrease the more the images are distorted. However, if your Images are larger (such as 800 by 600 pixels in 640 x 480 mode), Expert ScreenSaver will only show an enlarged portion of the Image and not the whole image.

**For Wallpaper Displays:** Images smaller than your screen size can be either displayed either centered or tiled as wallpaper for creating custom textures or motifs. Expert Screen Saver will tile images and cover the entire screen of any size monitor.

# **Tips on Using Wallpaper**

- ▶ **Tip # 1:** If you have a paint program, or know how to use the Windows Paint application, try "cropping" parts of larger images and use these tiled as your custom wallpaper. Also, company or other logos make cool wallpaper. Experiment with these!
- *Tip #2*: It is a good idea to include the word "wallpaper" in the descriptive title you give to your Image Collections that you intend to use as Wallpaper just to keep your collections organized. For example: "Michelle's Wallpaper Set", or "Allan's Awesome Wallpaper".

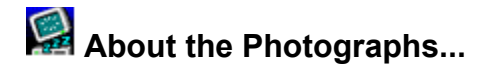

Photos in Expert Coral Reef ScreenSaver © Barry Kulick

When he was three years old, Barry Kulick watched as his mother, for the first (and only) time in her life, jumped off a high diving board to demonstrate to her son that there was no reason to be afraid of the water. He followed her lead happily and has remained wet behind the ears for the past thirty-two years.

Originally from New York City, this professional underwater photographer now resides in Miami, along with his wife Miriam, and their young son Alexander.

*No Images in Coral Reef ScreenSaver may be copied or reproduced without authorization.*

## About Expert ScreenSaver...

#### **Product Manager:** Dan Ormes

**Developed by:** Software Excellence by Design, Inc. Eric Anderson, Charles Cullinan II. **Quality Assurance:** Marwan Tabet, Cameron Watson, Patty Fuquen, Tina Fusari.

**Version 3.0:** October 1995 For Windows 95 and Windows NT version 3.51 or higher. **Product Support:** (305) 567-9996 Monday to Friday 9 AM to 5 PM Eastern Standard Time.

## **Adding New Images**

To add a new Image to a collection, you must click on the Add Image button or double-click on a thumbnail square. This will open the Add Image dialog box. You can browse and preview all available Images on your hard drive from here.

- **Files of Type:** in this selector box, you can set filters for the two types of files that Expert ScreenSaver can use. Having the selector on any setting will allow you to see only the files of that particular type in any folder that you choose to browse.
- **File Name:** choose the file name and folder of the file you wish to add.
- **Preview:** click on this button to see a preview of any file you highlight in the Selector box, before you load them into your collection.
- **Image Credits/Information:** when you are ready to add an Image to your collection, you may type up to 28 characters of text that will be associated with your Image. When you browse through your collection in the Album Viewer, you will see this text in the lower left hand part of the dialog box, in the Caption window.

See: Using Your Own Images

# **Using Drag and Drop to Add Images**

You can add images to a collection by dragging them from either the Windows Explorer or the File Manager and dropping them on a Album Viewer page.

#### **To add Images via Drag and Drop follow these steps:**

- 1. Choose an existing Image collection or create a new one.
- 2. Select up to 16 image files that are in Windows Bitmap Format (.BMP) using either the Explorer or the File Manager. You select files by holding down the Ctrl Key while you are clicking on the files with the left mouse button. You can select a range of files by clicking on the first file, then hold down the Shift key while you click on the last file you want to select.
- 3. Hold down the Ctrl Key and click on one of the highlighted files.
- 4. While keeping the left mouse button and the Ctrl Key depressed move your mouse to drag the files over the Album Viewer Window.
- 5. You will see the cursor change into a file with a plus (+) sign in it. Release the left mouse button and all of the files will be added to the album.

# **Using Drag and Drop To Arrange A Collection**

You can arrange an image collection quikly and easily using Expert ScreenSaver's internal Drag and Drop capability You can also *copy* an image from one frame to another by using the internal drag and drop

#### **To Arrange an Album using Drag and Drop:**

- 1. Click on the image you want to move and *keep* the left mouse button pressed.
- 2. Now Press and *HOLD* down the *Shift Key*.
- 3. While keeping the *Shift Key depressed,* move the cursor to the destination frame and release the left mouse button.
- 4. Your image will be moved to the destination frame along with its caption and associated sound file (if it is a screen saver image).

#### **To Copy An Image using Drag and Drop:**

- 1. Click on the image you want to copy and *keep* the left mouse button pressed.
- 2. Now Press and *HOLD* down the *Ctrl Key*.
- 3. While keeping the *Ctrl Key depressed* move the cursor the destination frame and release the left mouse button.
- 4. Your image will be copied to the destination frame along with its caption and associated sound file (if it is a screen saver image).
- **See**: Album Viewer

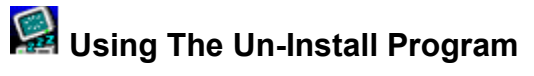

Expert ScreenSaver takes full advantage of the Windows 95® environment by providing you with a fast and easy way to remove the program from your computer. You can access the program from the Windows® 95 Control Panel. In the control panel choose the Add/Remove programs icon.

#### **To Remove Expert ScreenSaver From Your System:**

- 1. Click on the Start button on the Taskbar.
- 2. Point to the Settings folder.
- 3. Click on the Control Panel icon.
- 4. Double click on the Add/Remove programs icon and select the install/uninstall tab.
- 5. Choose Expert ScreenSaver from the listbox and click on the Add/Remove button.
- 6. Expert ScreenSaver will be removed from your computer
- 5. The Un-Install program will NOT remove the Expert Software collection files.(the etn, .ess, eti, and the expsave.bmp files located in your Windows 95® folder. You can easily drag these files to the Recycle bin to delete them.

## **Adding Sound To A Screen Saver Image**

Expert ScreenSaver allows you to associate a sound file with each ScreenSaver image. When the ScreenSaver starts the sound file associated with that image will play.

#### **To add sound to a ScreenSaver image follow these steps:**

- 1. From the main Window double click on the ScreenSaver preview image.
- 2. This will display the ScreenSaver Album Viewer.
- 3. Select the Add Sound button.
- 4. The listbox contains all of the sound files provided with Expert ScreenSaver. If there is a specific file you want to use then click on the Browse button. When you find the correct file, select it and click on OK. Your custom sound file will now be listed along with the default sounds.
- 5. Now choose the sound from the listbox and click on the OK button.

#### **Add Sound Options**

**Continuous Play Checkbox:** Select this option to play selected sounds continuously, or in a loop. The selected sound will be repeated until the next screen saver image and the next sound is played. This option is a global setting and will apply to all the sounds in a picture collection.

**Sound Button:** click here to preview the highlighted sound.

**Browse:** When you click on Browse, you will be able to search your system folders for .WAV files to attach to image files.

**Available Sounds:** This list box shows the available .WAV files and their current locations.

**Sound File:** This will display the currently selected sound file.

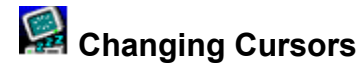

Expert ScreenSaver lets you change the standard Windows® 95 cursor sets with custom static or animated cursors included in the program.

#### **To change cursors, follow these steps:**

- 1. Click on the Cursors Tab in the ScreenSaver Settings window.
- 2. Select the cursor you wish to change by double-clicking on it in the display window.
- 3. Click on the Browse button to load your own custom cursors from anywhere on your system.

Cursors can be of two types: static (.CUR files) or animated (.ANI files). You can pick from any of the cursor files included in Expert ScreenSaver, or you can choose .CUR or .ANI files from any folder on your system.

#### **To return cursors to the Windows Defaults:**

- 1. Click on the Cursors Tab in the ScreenSaver Settings window.
- 2. Click on the Restore Defaults button.

This shows a preview of the cursor.

This is used to edit the credits for a picture.

This shows a thumbnail of the selected image.

Press this button to preview the selected image.

Press this button to hear the selected sound.